## **Preparing EDI Images – with iPhoto on a MAC For WAAC & NEGV Competitions**

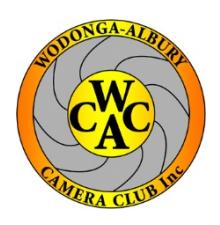

## **Important: Save your new image with a different name!**

**Required Image Specification: 1920 pixels x 1080 pixels @ 300 DPI (PPI) Resolution** *Page 1 of 2*

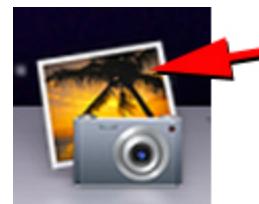

- -1. Open iPhoto
- 2. In the Library, click on the image you want to resize and if the info panel is not shown, click View -> Info.

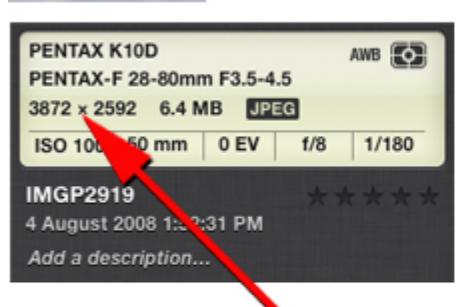

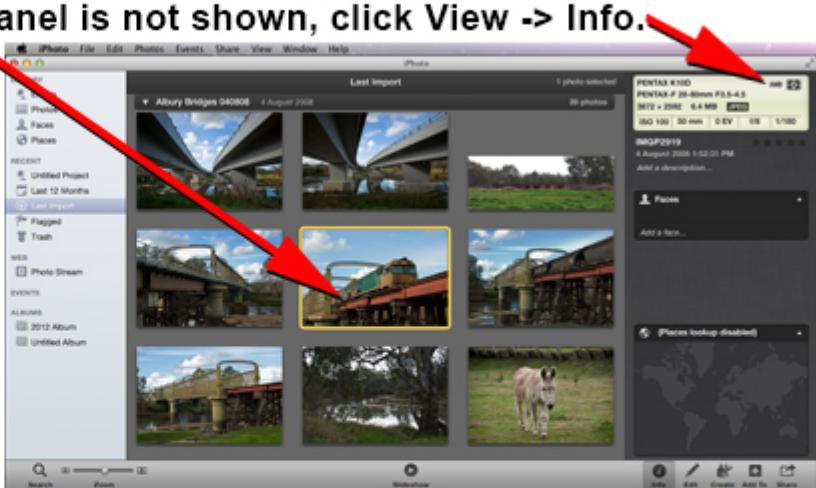

3. The Info panel will display the image size.

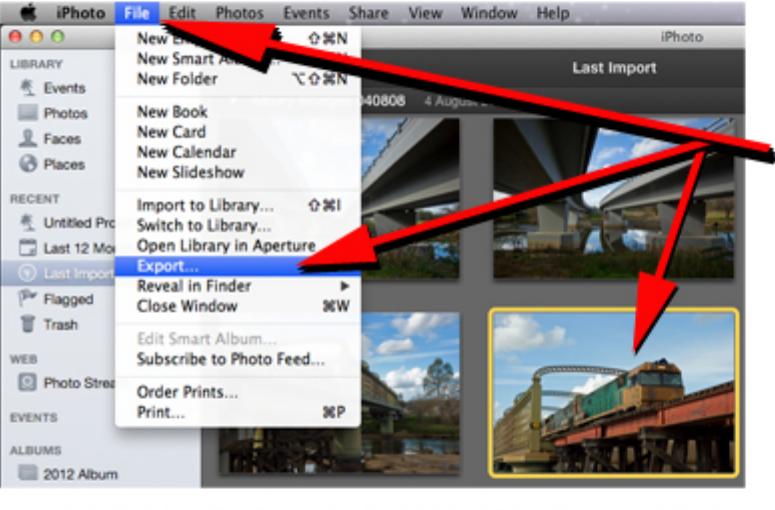

4. Select the image go to File  $\rightarrow$  Export.

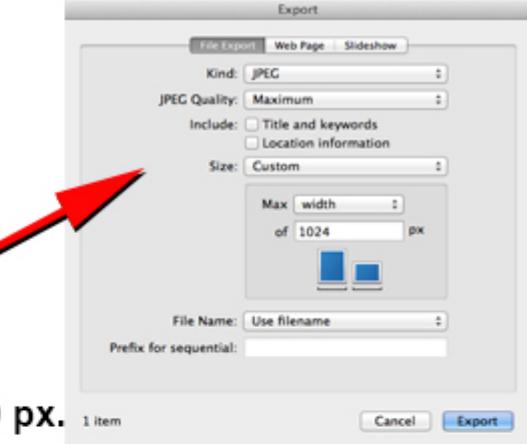

5. Ensure Kind is JPEG, Quality is Maximum, Size drop down Menu is Custom. If image is Landscape, select width and enter 1920 px. If Portrait, select height and enter 1080 px. 1 kern Click the Export button.

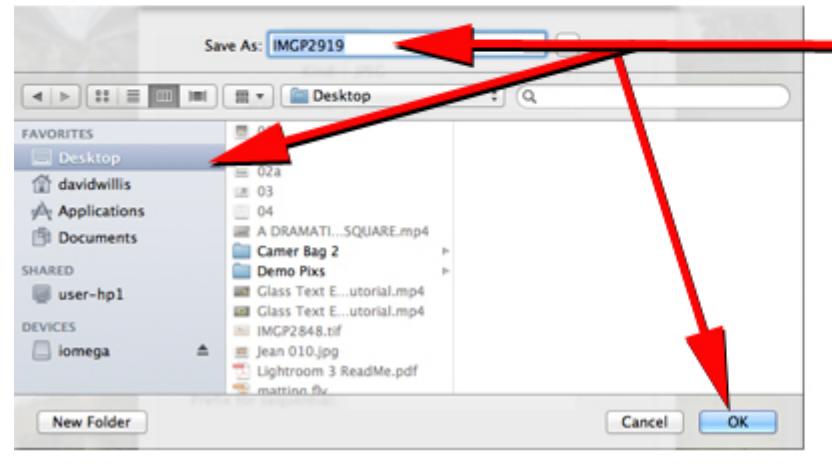

- ∙6. On the next Menu enter vour image name, selection the location to save it and click on the OK button.
- 7. Your image has now been resized, however check it in Preview -> Inspector and if the resolution isn't 300 pixels/inch go to page 2.

## **Changing the Image File Type**

*Page 2 of 2*

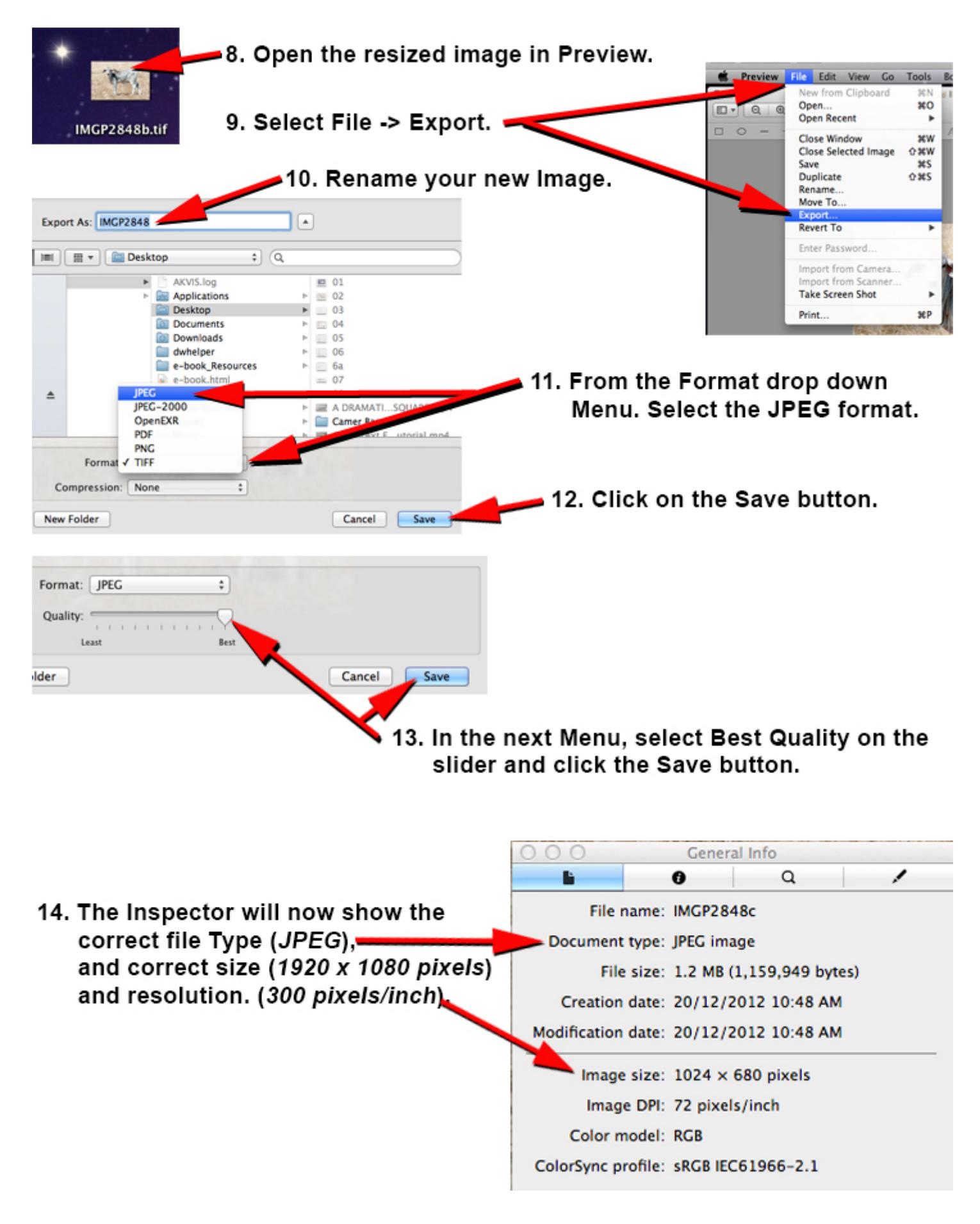